# Constructors and Shapes

Lecture 18 - COMP110 - Spring 2018

After running **npm run pull** and **npm start**,

press the dark gray close button in the top-right corner of our development page and then run **npm start** again!

#### Hack110

- <https://www.youtube.com/watch?v=w8LY77pxceo>
- Friday, April 30<sup>th</sup> at 7pm!
- Food, t-shirts, great talks by UTAs
- Please RSVP if you have not already: <https://goo.gl/forms/f1KpdNWH8WtJl6Ie2>

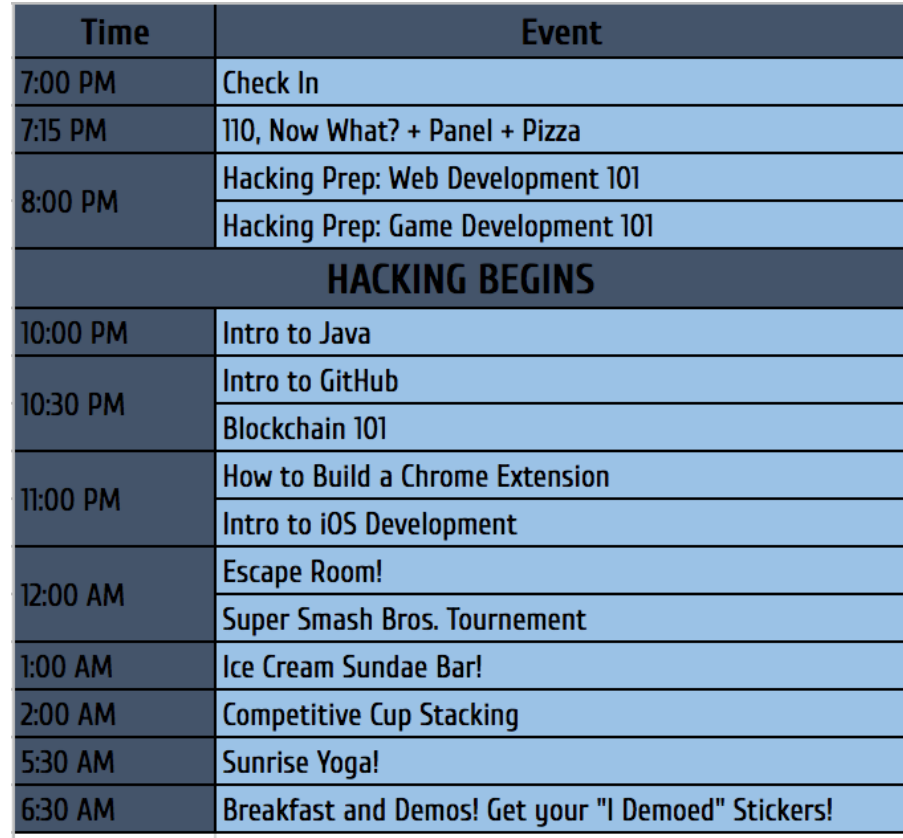

Given the class Point, what is the output when the code to the right runs?

```
class Point {
   x: number = \theta;
   y: number = 0;quadrant = (): number => {
       if (this.x >= 0) {
           if (this.y >= 0) {
               return 1;
           } else {
               return 4;
           }
       } else {
           if (this.y >= 0) {
               return 2;
           } else {
               return 3;
           }
        }
    }
}
```

```
let a = new Point();
a.x = 10;a.y = -10;let b = a;
b.x = -10;b.y = 10;
```
print(a.quadrant());

## Constructors

- An object's properties must be initialized before the object is usable
- A constructor allows us to both
	- 1. Specify unique initial values of properties upon construction
	- 2. Require certain properties are initialized
- A constructor is just a special function
	- Does *not* use the keyword "function"
	- Name is **constructor**
	- Special, self-referencing variable named **this**
	- No return type
- A class' constructor is called each time the **new <Classname>** expression is evaluated.

Before

```
let a: Point = new Point();a.x = 10;a.y = 0
```
#### Defining a constructor

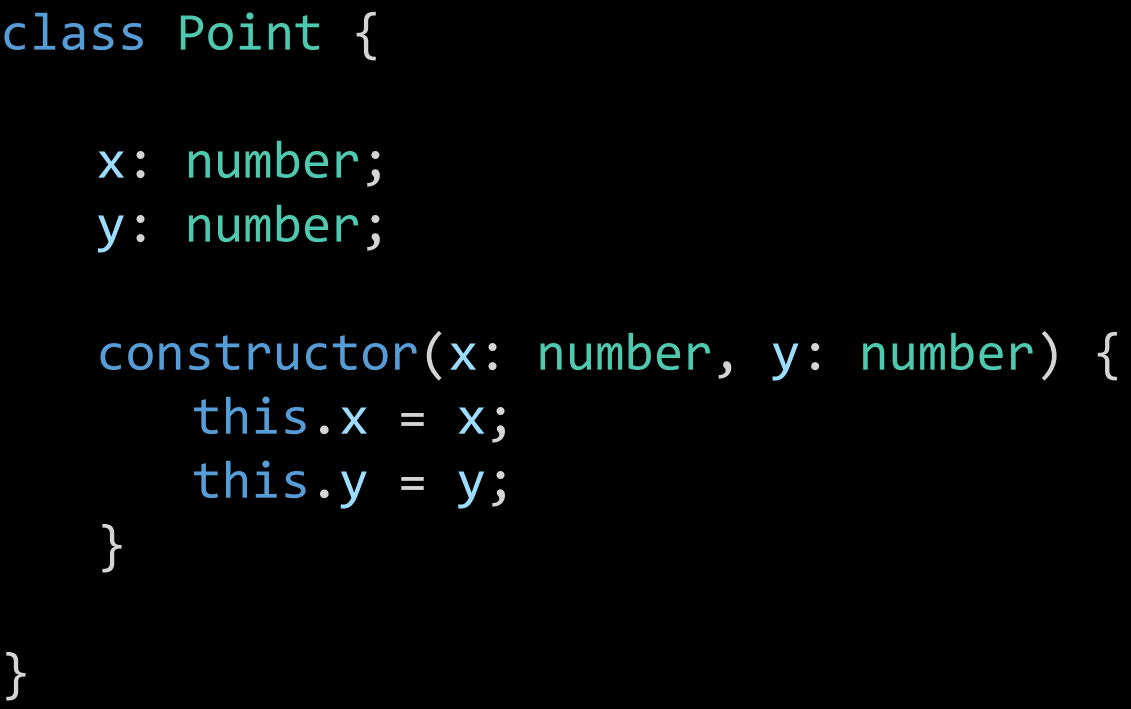

After

let  $a = new Point(10, 0);$ 

#### Follow-along: Constructors

- Let's open 00-constructor-app.ts
- We'll add the constructor from the previous slide.
- Then we'll need to update where we call the constructor from.

#### Tracing a Constructor Call (1 / 11)

#### class Point {

}

};

 $x:$  number = 0;

```
y: number = 0;
```

```
constructor(x: number, y: number) {
   this.x = x;this.y = y;
}
```

```
export let main = async () => {
```

```
let a = new Point(10, 20);
print(a);
```
When the syntax **new <Classname>(…)** is encountered, the processor will look to the class to see if it has a **constructor** defined. Like a function or method call, any arguments in parenthesis must match the parameters of the constructor.

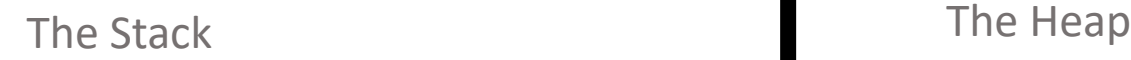

let a = **new Point(10, 20)**;

 $main()$  and  $\overline{a}$ 

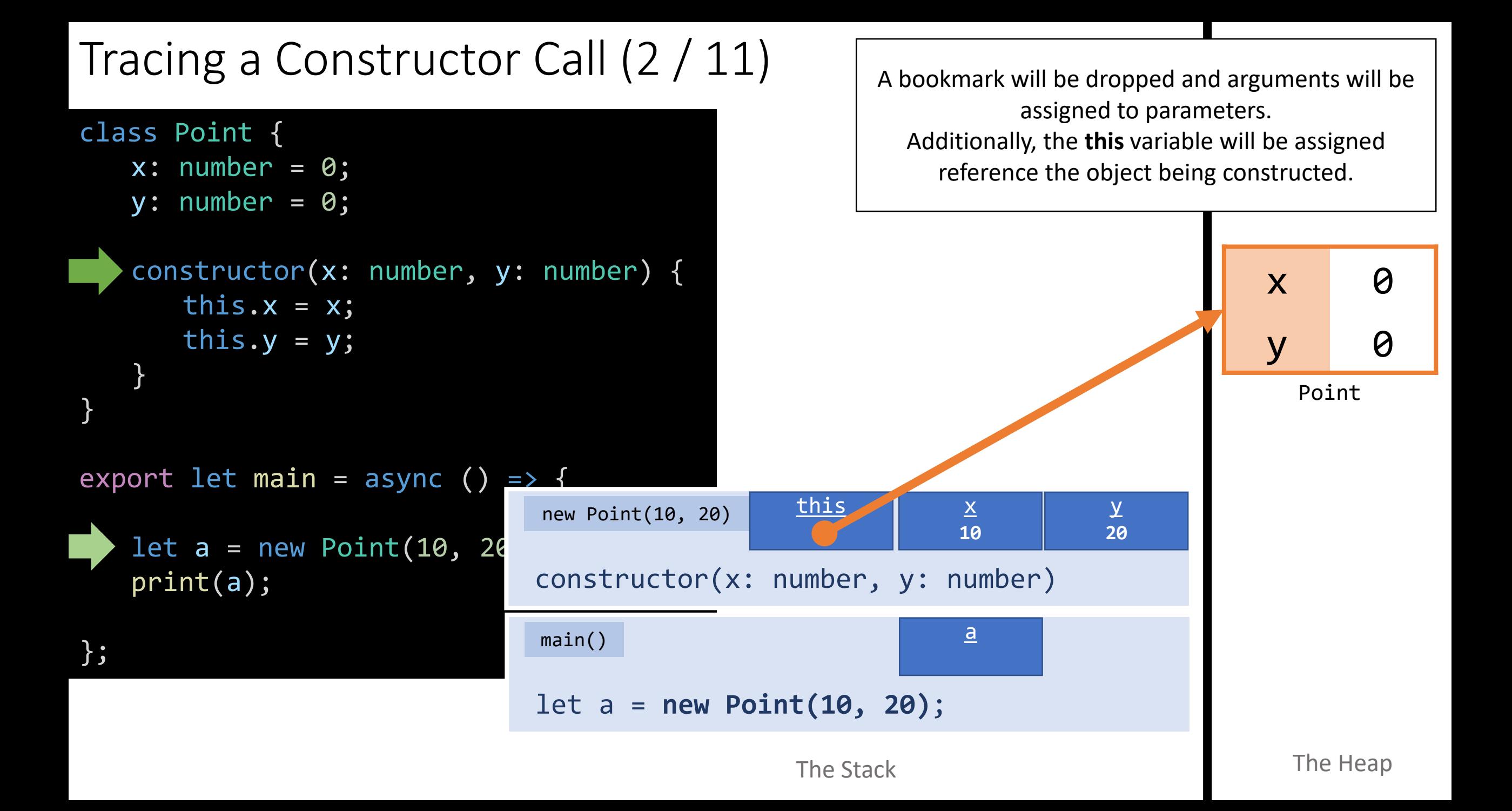

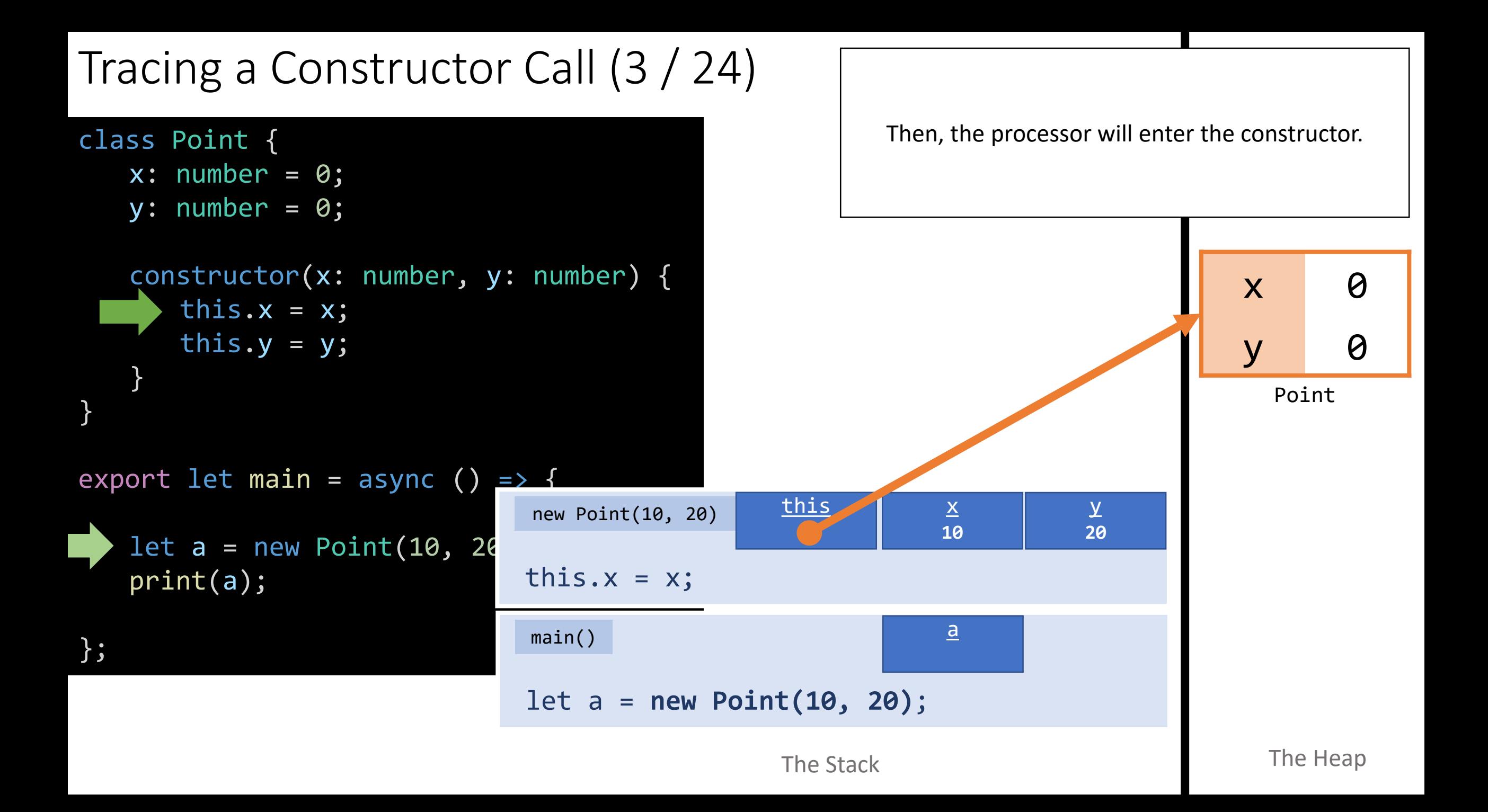

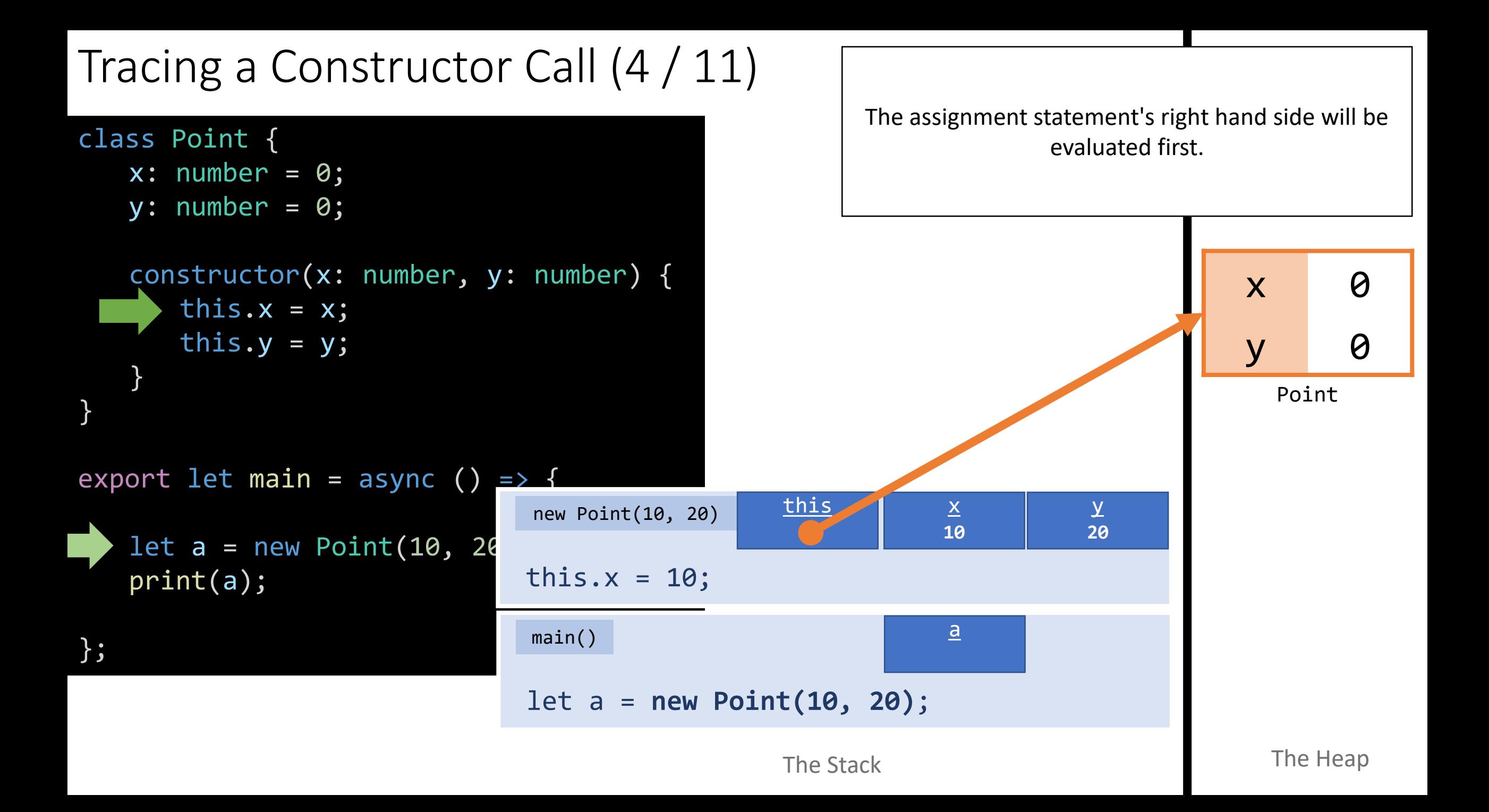

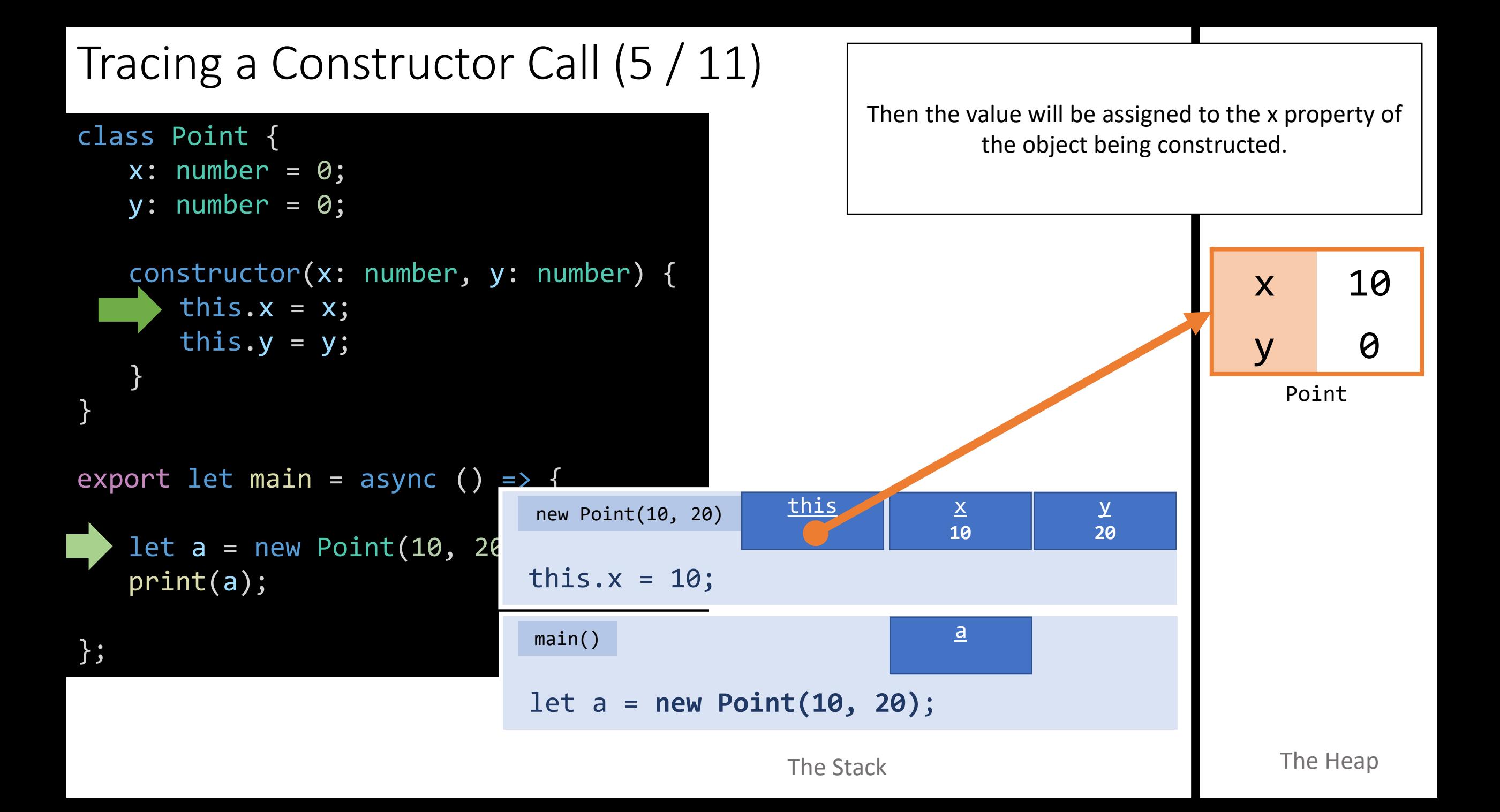

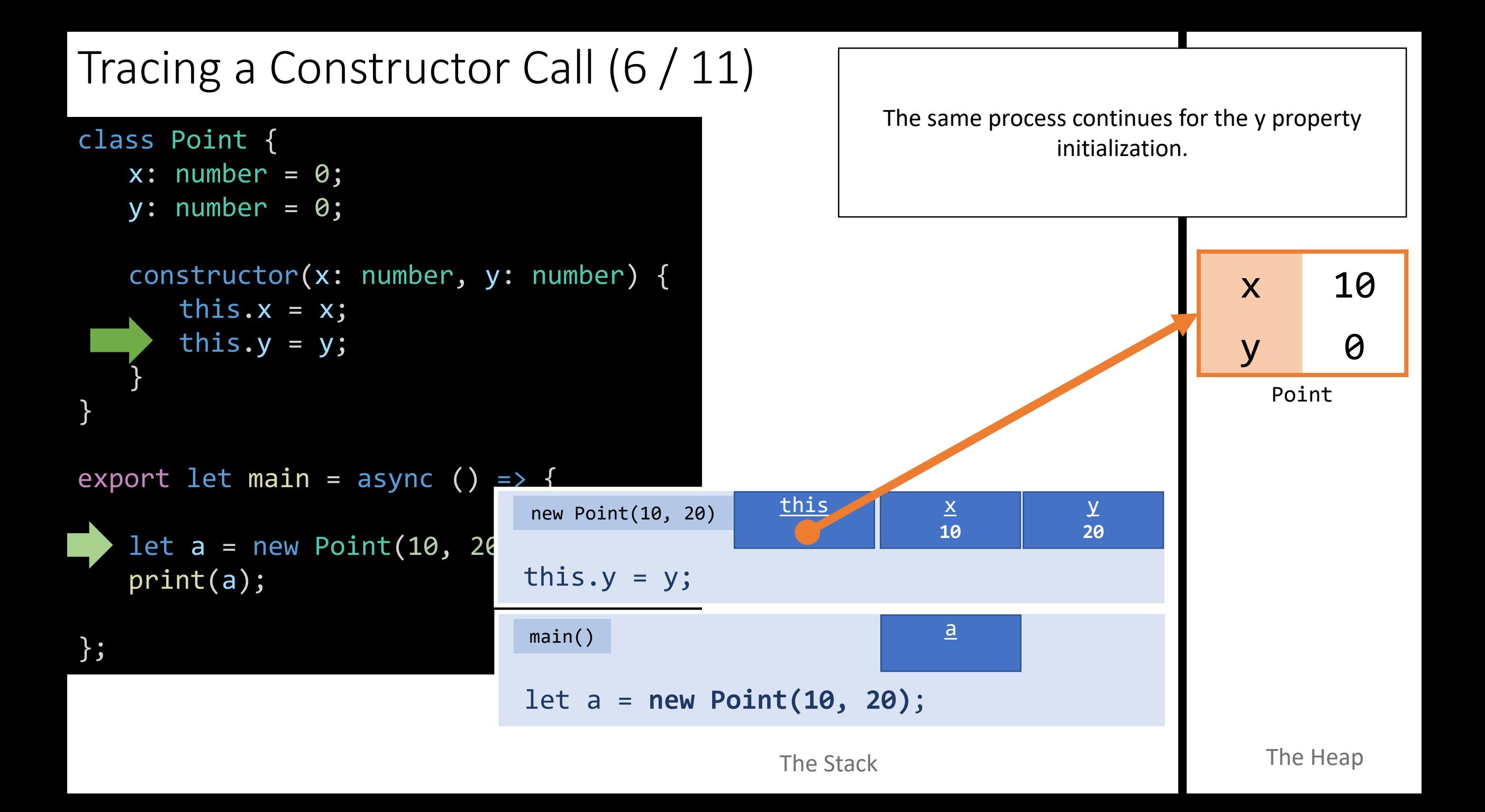

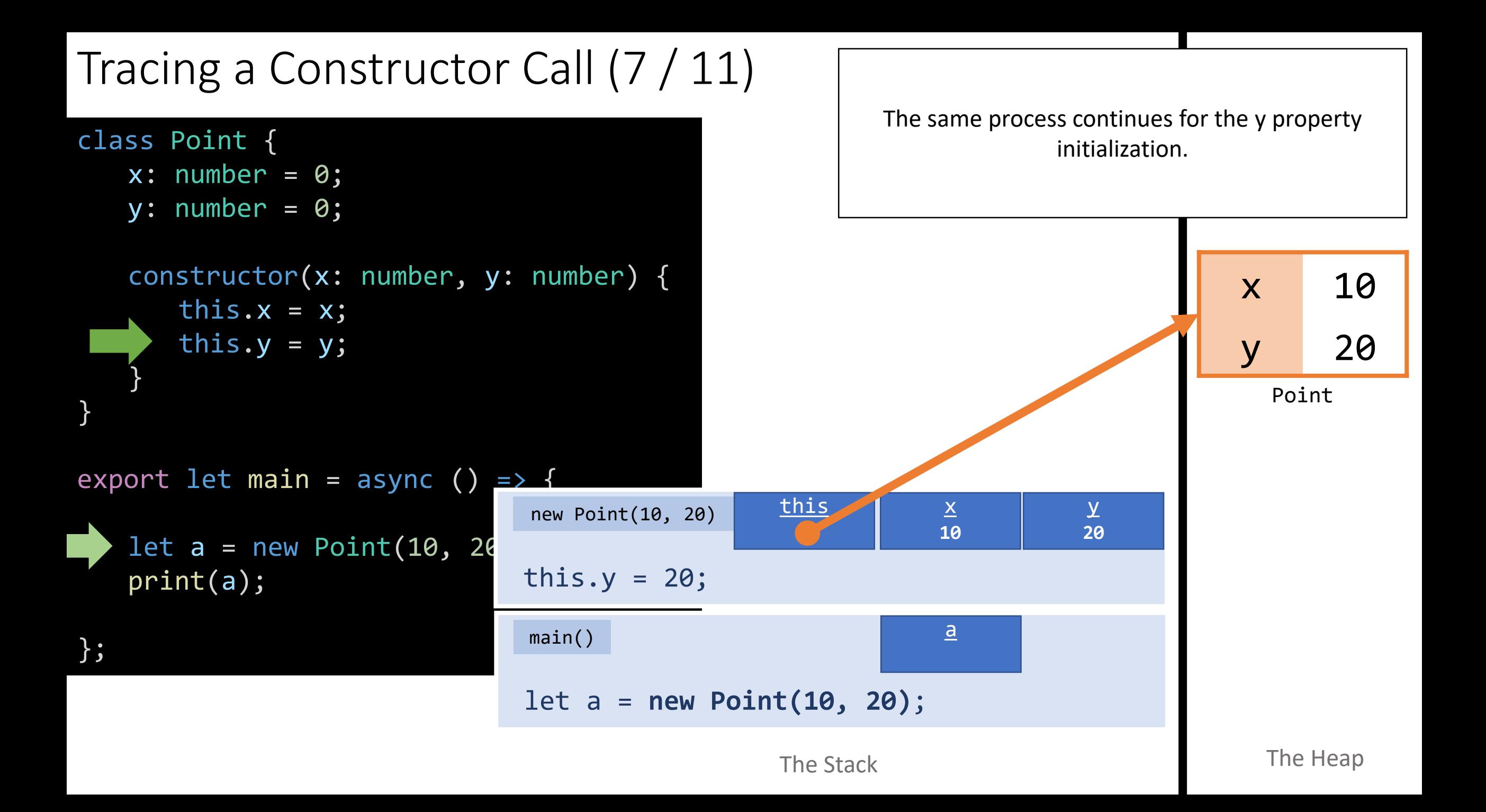

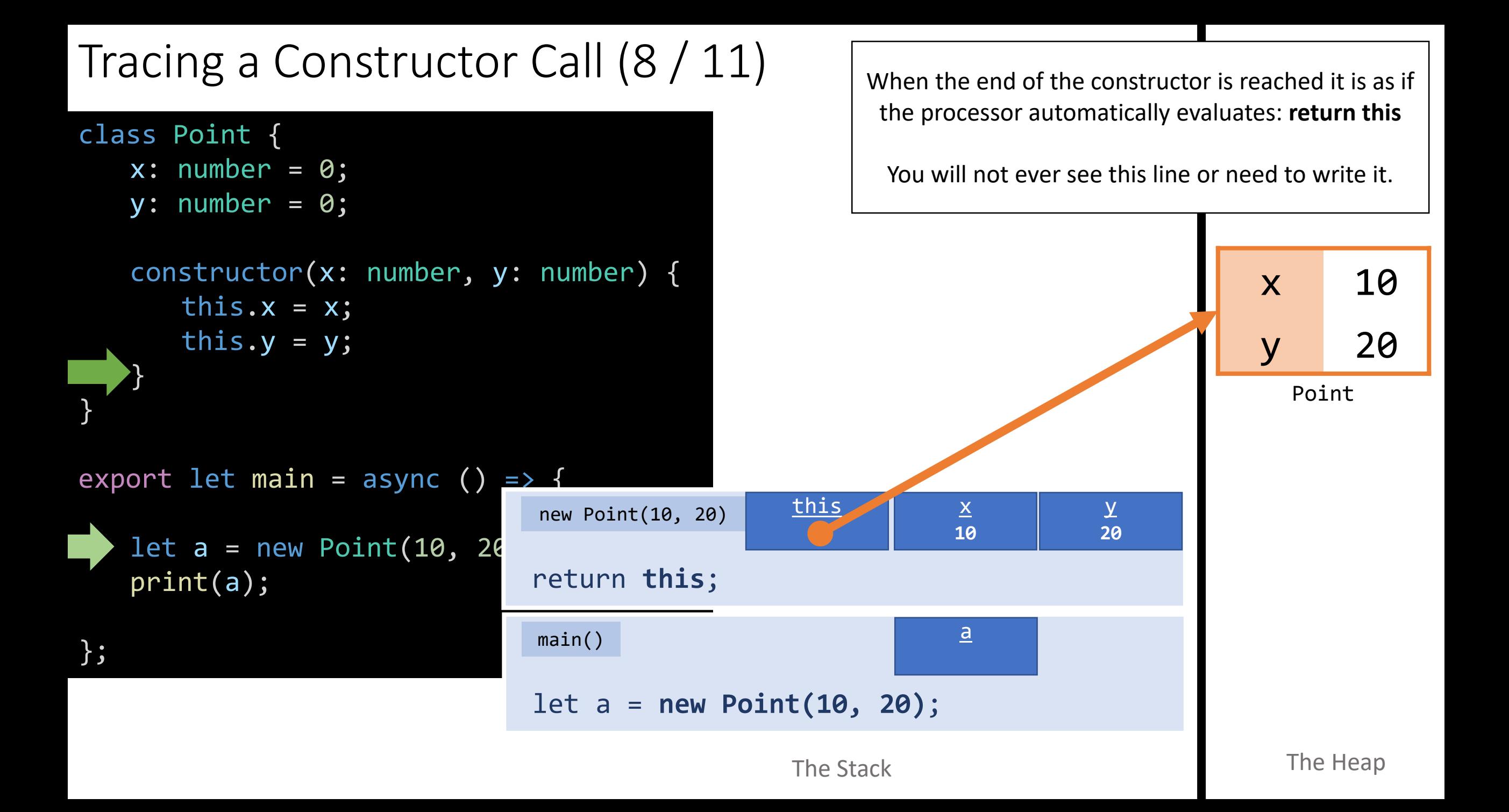

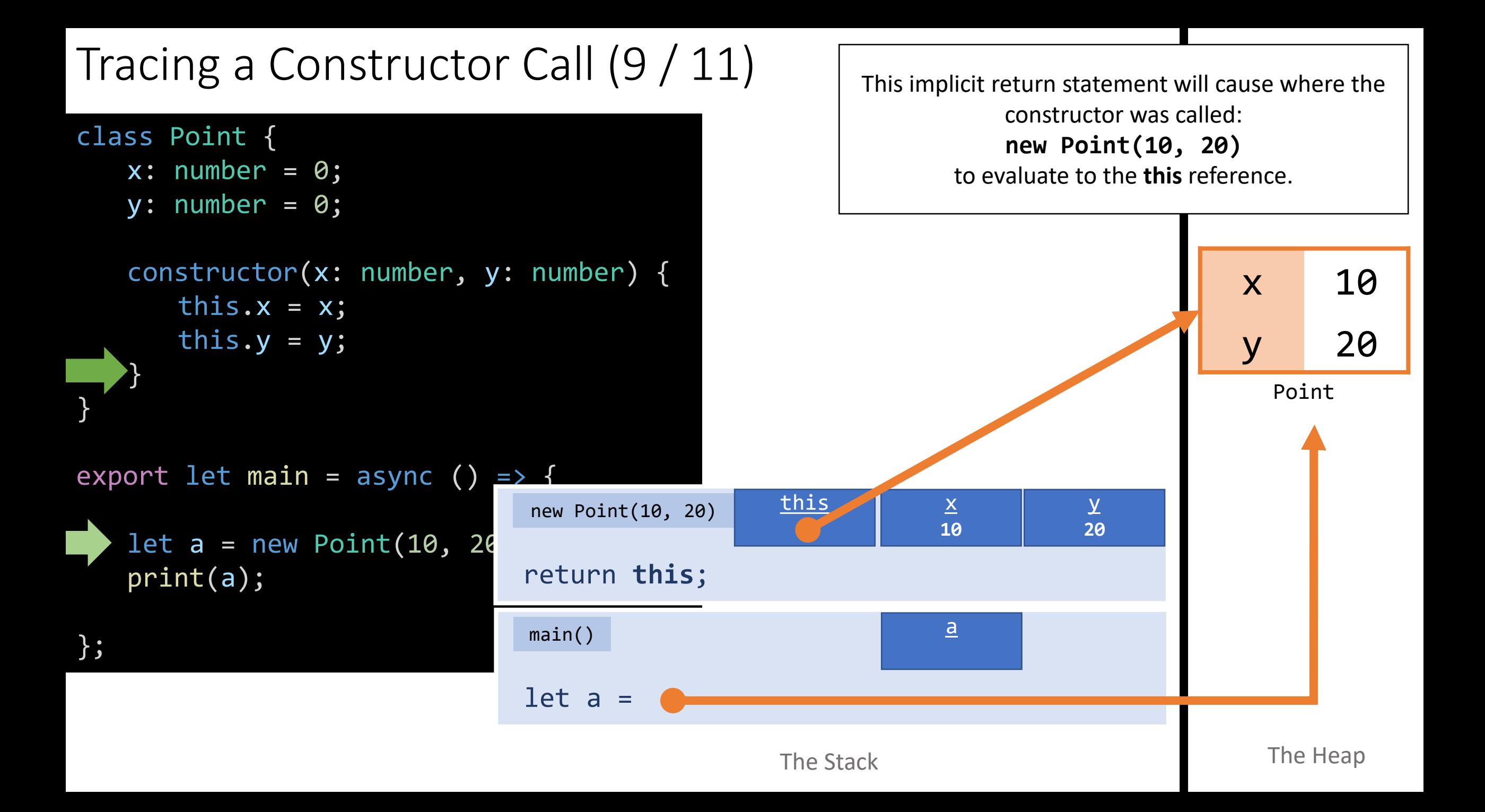

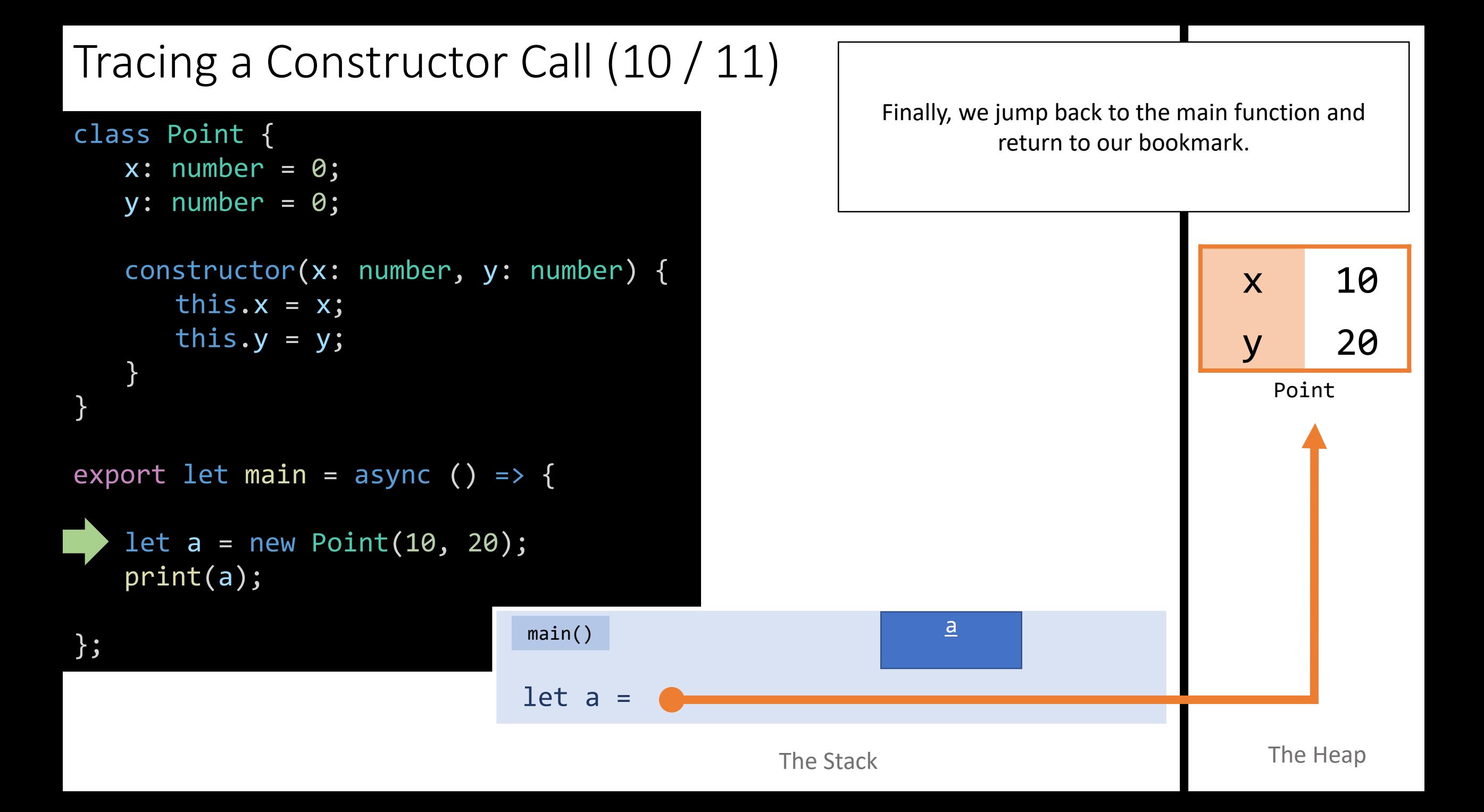

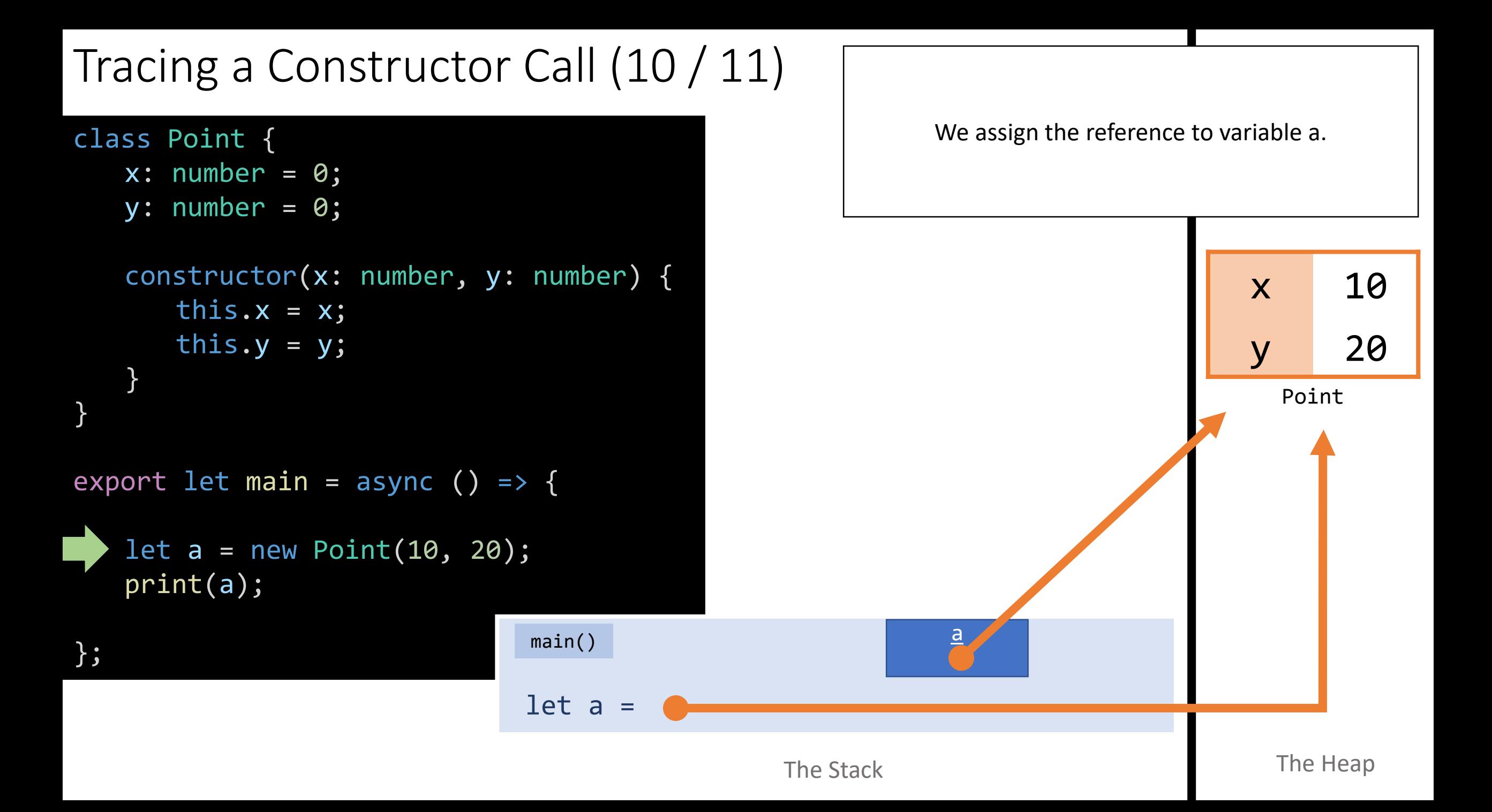

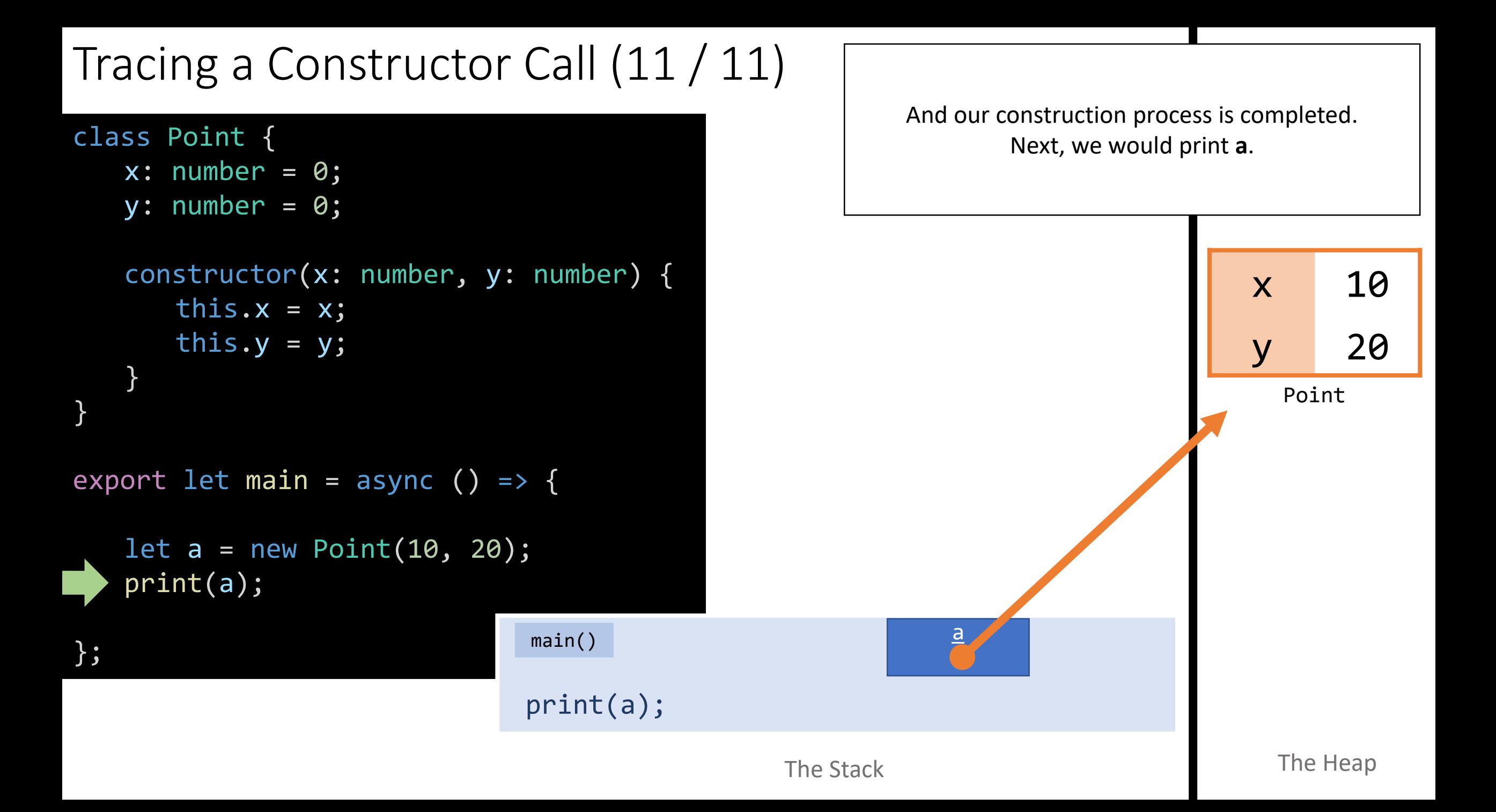

# TypeScript and HTML/CSS

- So far, we've made "apps" by creating TypeScript files named "-app.ts"
	- In these apps we have been able to print values and prompt for inputs
- Today we'll see a single-page web app
	- It will be made up of HTML, TypeScript, and CSS
- HTML (Hyper-Text Markup Language)
	- The primary "document" being loaded into the web browser
	- Our TypeScript code is included by the HTML
- TypeScript
	- The "code" you'll write!
	- Can access HTML and update / change it to present graphics, data, and forms to the user.
- CSS (Cascading Style Sheets) The "style" or "theme" of page.

# Today's HTML (1/4)

- We will not spend much time on, nor test on, HTML & CSS in COMP110
- However, to give you a rough sense of how these three pieces fit together, it's worth taking a quick peep...

```
<html>
   <head>
       <title>Intro to CS - Graphics</title>
       <link rel="stylesheet"
             type="text/css"
             href="./style.css">
   </head>
   <body>
       <svg id="artboard"></svg>
       <div id="console"></div>
       <script src="./app-script.ts"></script>
   </body>
</html>
```
# Today's HTML (2/4)

- HTML documents are made up of "tags" describing Elements
- Typically these tags are paired:
	- Open tag: <html>
	- Close tag: </html>
- Tags can be nested inside of one another and must be properly nested (like curly brace blocks in TypeScript)
- The **head** tag is short for "header" and contains meta information about a web page
- The **body** tag is what gets displayed in the web browser.

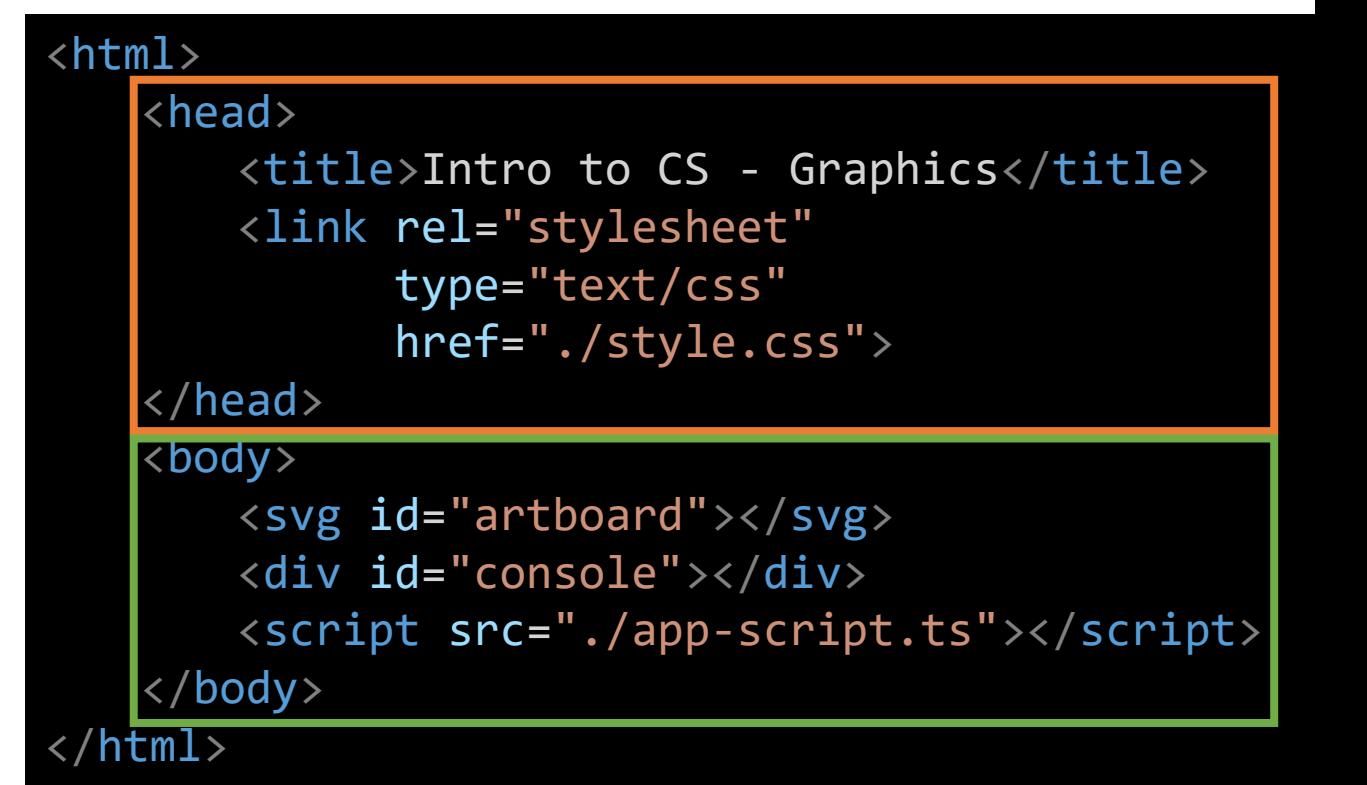

# Today's HTML (3/4)

- The "style" of our web page is established by linking to the "./style.css" file in our project folder using this **<link>** tag.
- The TypeScript "script" or "code" of our web page is established by linking to the "./app-script.ts" file in our project folder using the **<script>** tag.
	- The "-script.ts" suffix is important here!
	- Note: Typically, you'd have to compile a TypeScript file to a JavaScript file on your own before being able to include it in this way. Our programming environment is doing this automatically for you behind the scenes.

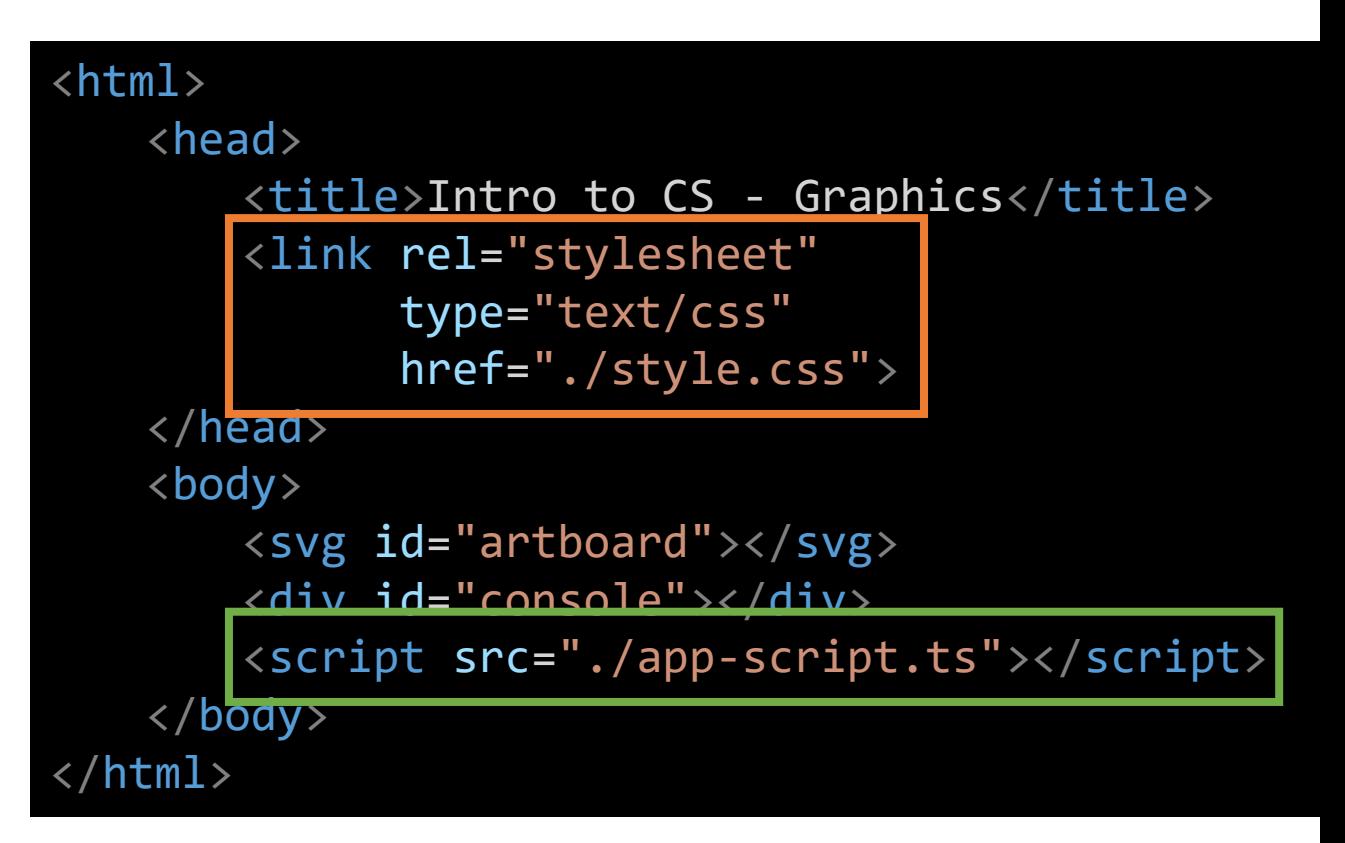

# Today's HTML (4/4)

- The **<svg>** tag stands for "scalable vector graphics" and is where our shapes will be displayed when we render them.
	- Notice: it's **id** is the string "artboard" - we will use this **id** in our code to be able to interact with this element.
- We also have a **<div>** or "division" tag which is where our printed output will be displayed if we use the **print()** function.

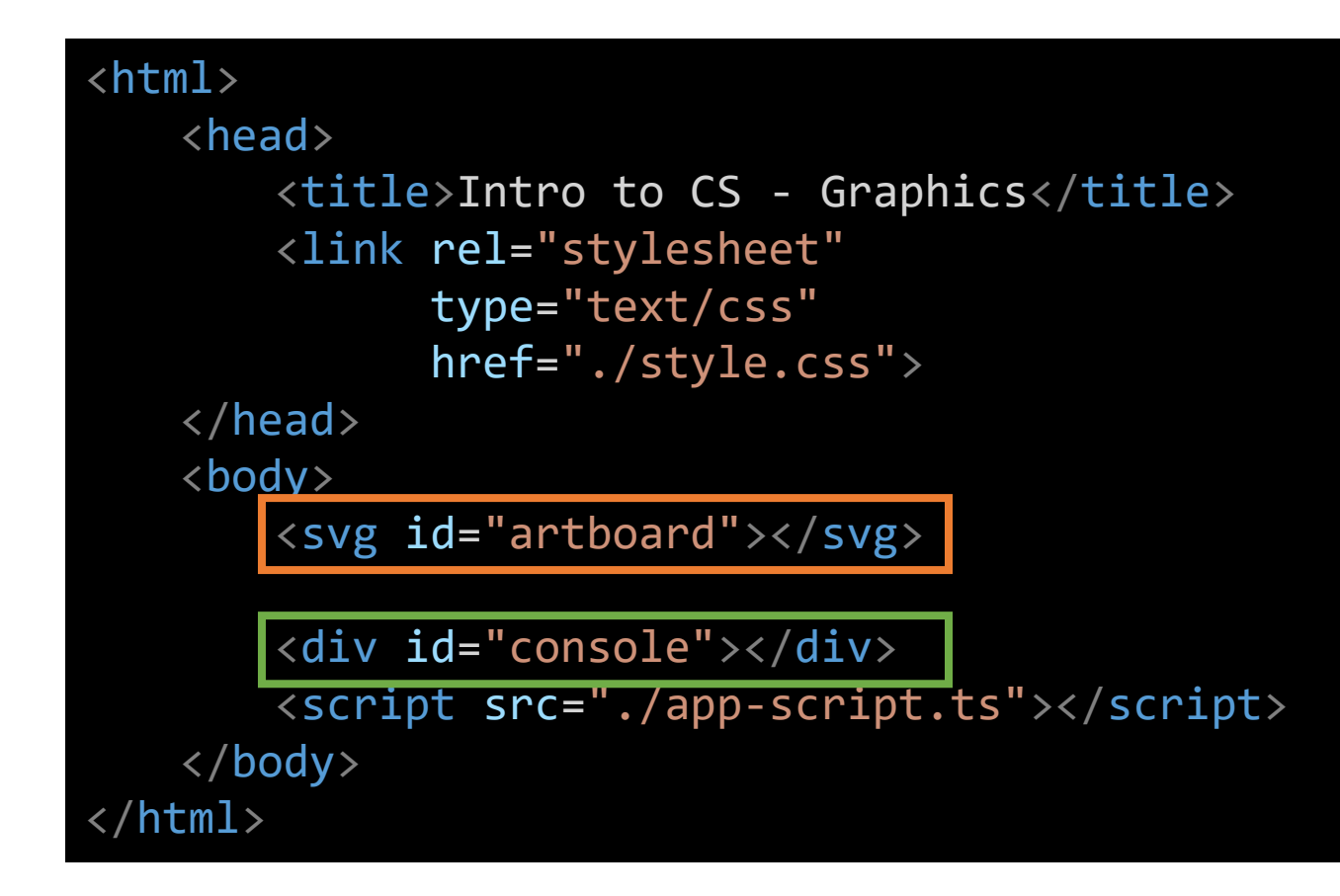

# Graphics

- We'll use the **introcs** library to work with SVG graphics
	- We'll import SVG, Shape, Color, etc. classes from "introcs/graphics"
- In **app-script.ts**, let's draw our first Shape!
- First, we must establish a connection between an SVG Object in our TypeScript code and the SVG tag in our HTML...
	- We'll setup a global variable to do this outside of the main function...
	- The "artboard" string is referring to the id of the SVG tag in the HTML.

let artboard = new SVG("artboard");

Hands-on #1) Draw a Rectangle

Rectangle's Constructor's parameters: **(width:** *number***, height:** *number***)**

- Inside the main function of *app-script.ts:*
- 1. Declare a variable named **r** of type Rectangle.
- 2. Initialize **r** by constructing a new Rectangle using the constructor above. Try giving it a width of 100 and height of 10.
- 3. "Render" it to our HTML by calling: **svgTag.render(r);**
- 4. Save and refresh your web browser. (Unfortunately, with these HTML-based applications we have to save and then refresh the page ourselves.)
- 5. Check-in on PollEv.com/comp110

#### export let main = async () => {

}

```
let r = new Rectangle(100, 10);
artboard.render(r);
```
# Scaling & Dimensions

- The introcs graphics library is automatically scaling and centering our graphics to fit our browser's size.
	- This is usually *really* convenient, but today we want to get a sense positioning.
- To get a better sense of how positioning works, let's first add some axes to our drawing.

#### Follow-along: Axes Part I

• Let's add two lines, one for each axis. The constructor for a Line is:

```
(x1: number, y1: number, x2: number, y2: number)
```
• Where (x1, y1) are the point of one end of the line and (x2, y2) are the other point.

```
let xAxis = new Line(0, 0, 100, 0);
let yAxis = new Line(0, 0, 0, 100);
artboard.render(xAxis);
artboard.render(yAxis);
```
• When we run this, we have an issue! Only the last shape rendered is displayed. How can we get multiple shapes to be rendered at once?

# Introducing: **Group**

- Group is an SVG container element that "groups together" any number of shapes.
- A Group of shapes can be added to another Group of shapes forming a hierarchy or tree
- Elements added to a Group are called its "children"
	- The intuition here is based on thinking of this as a tree with parent and child elements
- Let's add a **Group** and add our **xAxis** and **yAxis** rectangles to it.

```
let g = new Group();let xAxis = new Line(0, 0, 100, 0);
g.add(xAxis);
```

```
let yAxis = new Line(0, 0, 0, 100);
g.add(yAxis);
```
artboard.render(g);

# We've got a problem. This doesn't look axes...

C | ① localhost:3000/lec18-svg-graphics/art-board.html ☆ **①** : Home / Lec 18 Svg Graphics / Art Board

- ... *and the y-axis is flipped compared to how we draw it in Math!*
	- This is a common convention in digital graphics. The positive y-axis typically points down the screen.
- The Rectangle constructor initializes its x0, y0 values to be 0, 0...
- ...unless we override them by specifying the optional parameters.
- Lets change the top-left corner of the xAxis to be at  $(-100, 0)$  and the top-left corner of the yAxis to be at  $(0, -50)$  to form a + sign

```
let xAxis = new Line(-100, 0, 100, 0);
g.add(xAxis);
```

```
let yAxis = new Line(0, -100, 0, 100);
g.add(yAxis);
```
# Ah, that's better.

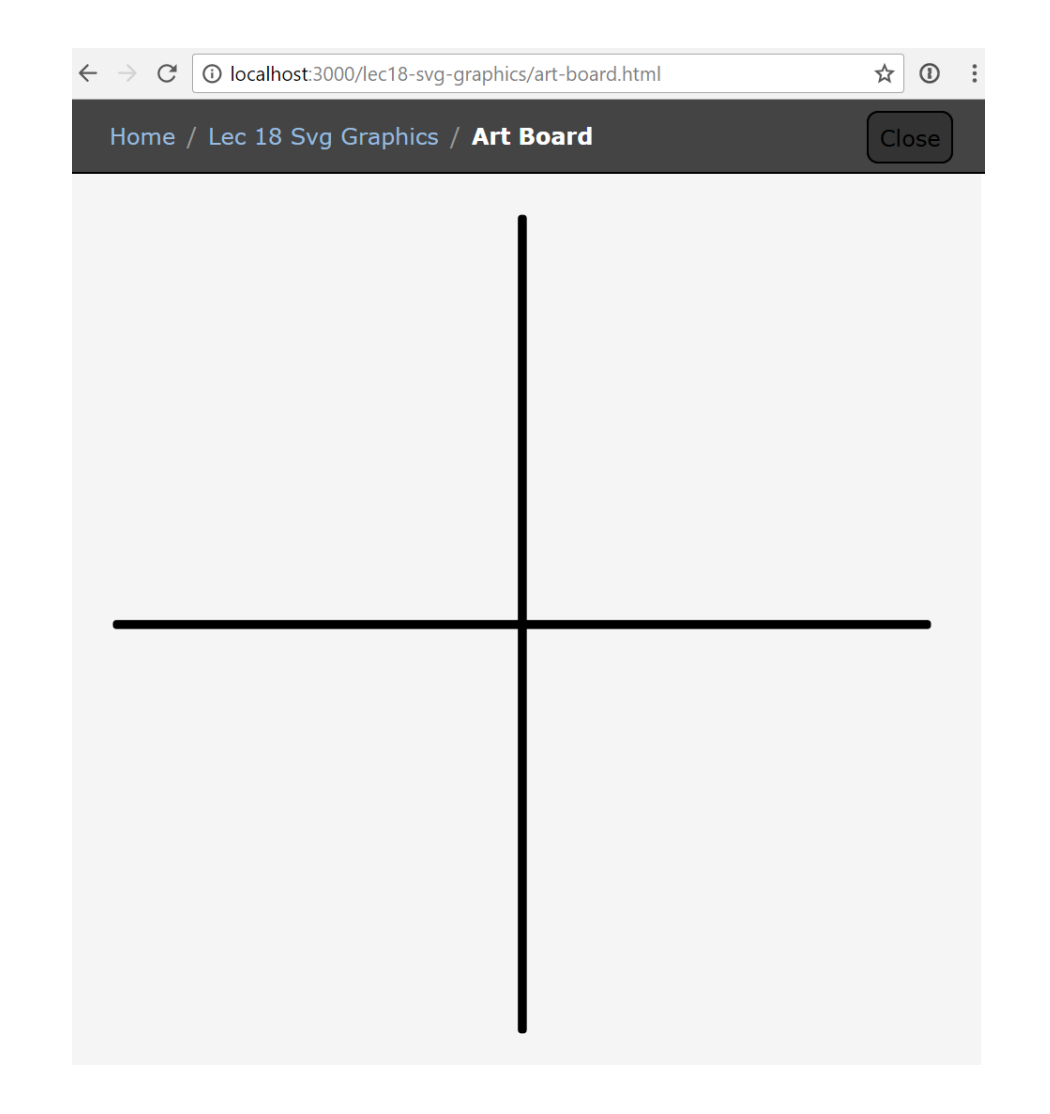

- Axes seem like a concept that would be useful to reuse.
- We've already setup the scaffolding of this class in Axes.ts, so we'll move the code for making these shapes into it. Let's try using them:

let axes = new  $Axes()$ ; axes.height = 100;  $axes.width = 100;$ g.add(axes.getShapes());

```
function main(): void {
    let group: Group = new Group();
    let axes: Axes = new Axes(200, 200);
    group.add(axes.getShapes());
    svgTag.render(group);
                      export class Axes {
                          width: number;
                          height: number;
                          constructor(width: number, height: number) {
                               this.width = width;
                               this.height = height;
                           }
                          getShapes(): Group {
                               let group: Group = new Group();
                               let xAxis: Rectangle = new Rectangle(this.width, 0.1, -this.width / 2, 0);
                               group.add(xAxis);
                               let yAxis: Rectangle = new Rectangle(0.1, this.height, 0, -this.height / 2);
                               group.add(yAxis);
                               return group;
                           }
                      }
```
}

# Hands-on: Adding a constructor to the Axes class

- In Axes.ts, define a constructor with 2 parameters:
	- 1. width which is a number
	- 2. height which is a number
- Assign the parameter values width and height to the Axes object's properties (look back at 00-constructor-app.ts as a reminder)
- This will cause an error in your app-script.ts where the new Axes() object was created. Go ahead and add arguments to this constructor so that the initial width and height are 100.
- Check-in once you've made these changes (save every file!) and refreshed to see you still have axes showing up!

```
export class Axes {
   width: number;
   height: number;
   // TODO: Declare constructor
   constructor(width: number, height: number) {
       this.width = width;
       this.height = height;
    }
   //…
```
let axes = new Axes(100, 100); g.add(axes.getShapes());

# Painting by Numbers

- What we're going to do from here forward is a bit more free flowing
- We're going to explore working with Shapes and Colors using some math
- This will give us practice making use of constructors, loops, and "composing" object graphs
- There is nothing conceptually new to commit to memory or study from this point forward, this is just us making some art together as a class.

# Hands-on #2) Draw 10 Circles

#### Circle's Constructor's parameters: **(radius:** *number***, cx:** *number***, cy:** *number***)**

The cx and cy parameters correspond to the center point of the circle.

In the main function, after you've added the axes to the group...

- 1. Declare a variable named **count** and initialize it to **10**
- 2. Declare a counting variable **i** and initialize it to 0
- 3. Write a while-loop using **i** as its counter that will loop **count** times… *don't forget to increment i inside of the loop*!
- 4. Inside of the while-loop, declare a variable named **c**, of type **Circle**
	- Initialize it to a new Circle object using the constructor above
	- radius: 5
	- $cy: 0$
	- cx: Try to come up with an expression by multiplying **i** by some amount to space the circles out
- 5. Add the circle to the group named **g**.
- 6. Check-in when you have at least 1 circle visible on your graphics.

```
let count = 10;
let i = 0;while (i < count) {
   let c = new Circle(5, i * 10 - 45, 0);\overline{g}.add(c);i++;
}
```
## Let's add Color

- Digital colors are often specified as a combination of red, green, blue (RGB)
- In our graphics library, we will assign *percentage amounts* of RGB using decimal values ranging from 0.0 to 1.0 (0% to 100% respectively)
	- The color white is Red: 1.0, Green: 1.0, Blue: 1.0
	- The color black is Red: 0.0, Green: 0.0, Blue: 0.0
	- Carolina Blue is: Red: 0.2929, Green: 0.6094, Blue: 0.8242

# Follow-along: Adding Color

```
let count = 10;
let i = 0;while (i \left\langle count) {
   let c = new Circle(5, i * 10 - 45, 0);let red = 0.2929;let green = 0.6094;
   let blue = 0.8242;c.fill = new Color(red, green, blue);
   g.add(c);i++;
}
```
# Generating colors programmatically (1/2)

- How could we make our circles *increasingly blue* starting from black?
- Start: Color(0.0, 0.0, 0.0)
- End: Color(0.0, 0.0, 1.0)
- We want to pick numbers between 0.0 and 1.0 evenly as we construct each circle.
	- The technical term for this is *linear interpolation*
- We have some variables that will help us: **i** and **count**
- "Percent of Iteration Completed" Formula: (**i + 1) / (count)**
	- Why (i + count)? Because we are starting from i/count % and the final loop iteration to be 100%

```
let percent = i / (count - 1);
let c = new Circle(5, i * 20 - 90, 0);let red = 0;
let green = 0;
let blue = percent;
```
# Generating colors programmatically (1/2)

- How could we make our circles *decreasingly green* ending with black?
- Start: Color(0.0, 1.0, 0.0)
- End: Color(0.0, 0.0, 0.0)
- We want to pick numbers between 1.0 and 0.0 evenly as we construct each circle.
- Formula: **1.0 - percent**
	- We can invert our percentage

```
let red: number = 0;
let green: number = 1 - percent;
let blue: number = percent;
c.fill = new Color(red, green, blue);
```
# How would we make a wave?

- We have to go back to our old friend **sine**.
- Let's make a sine wave!
- The Math.sin function expects that we're working in *radians*
- First, let's setup a constant to represent total radians in a circle  $(2<sup>*</sup>pi)$ .
- Then, we'll calculate the center-Y of each circle as a percentage of total radians.

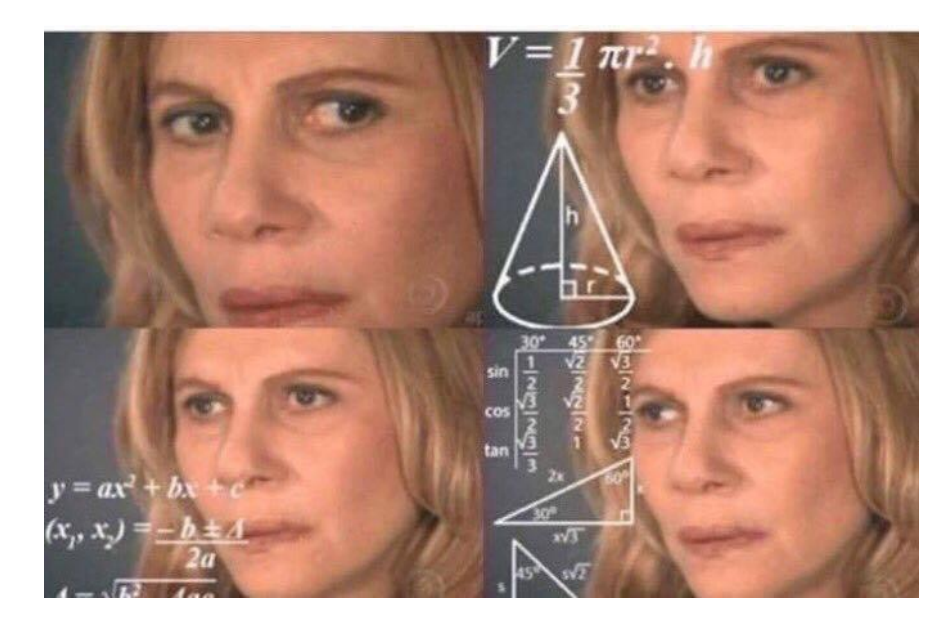

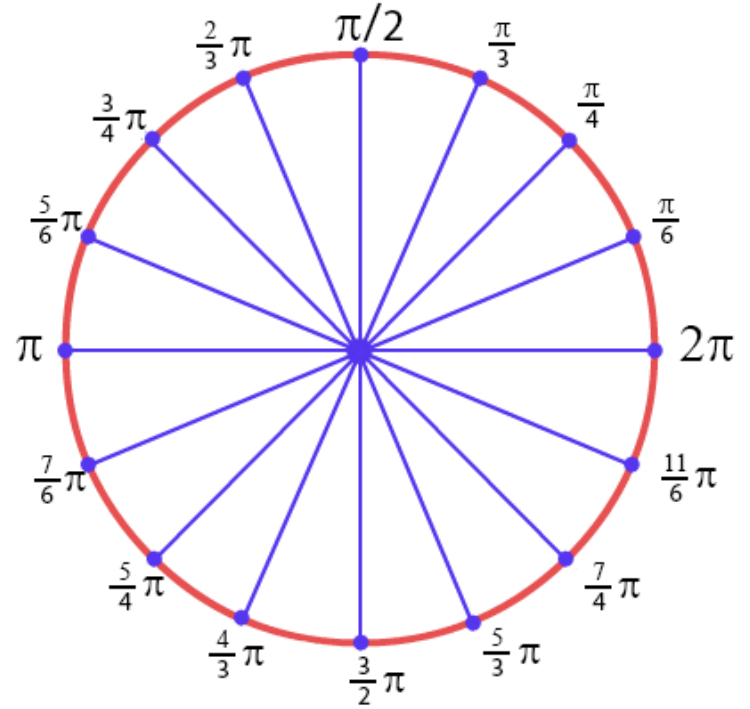

let artboard = new SVG("artboard");  $const$  RADIANS = Math.PI  $*$  2;

let angle = percent \* RADIANS; let cy = Math.sin(angle) \* 20; let c = new Circle(5, i \* 10 - 45, cy);

# How would get the sine wave to flow over a period of time?

- Currently every circle is placed statically at its sine position
- As time elapses through some **period** (of time) we want to offset its y-value by the percentage of the **period** that has completed
- We can get the current time using the built-in Date.now() method. This will give us the number of milliseconds passed since 1/1/1970.
	- How do we convert ms to s?
	- Once we have the current time in seconds, how do we get a period that will cycle through from 0 period as time passes? Hint: modulo!
	- How do we calculate the percentage of the period that has passed?

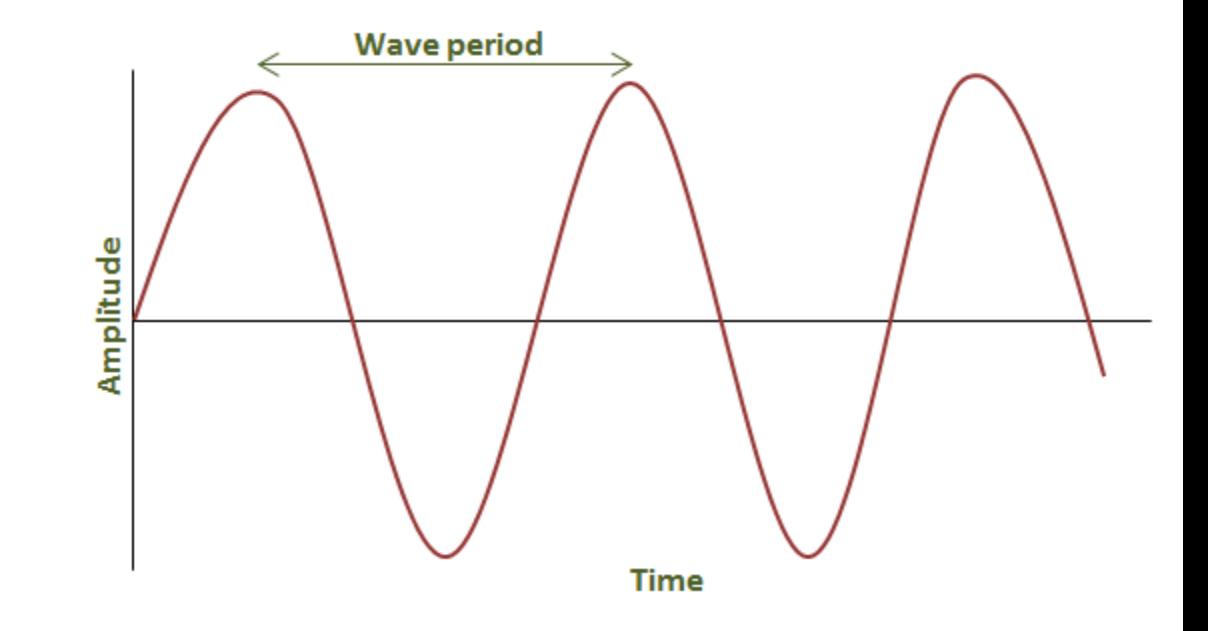

```
let time = Date.now() / MS_IN_S;
let periodPercent = time % PERIOD / PERIOD;
let count = 10;let i = 0;
while (i < count) \overline{\{}let percent = (i + 1) / count;
    let angle = percent * RADIANS;
    let angleT = periodPercent * RADIANS;
    let cy = Math.\sin(\text{angle} + \text{angle}) * 20;let c = new Circle(5, i * 10 - 45, cy);
```
## How do we get the sine wave to animate?

- We need the main function to be called repeatedly over time...
- Luckily, there is a built-in function that can do this for us!

```
interface VoidFunction {
    (): void;
}
```
#### **setInterval(f: VoidFunction, milliseconds: number): number**

- main does not return anything so it satisfies the VoidFunction functional-interface
- So, we can call setInterval and passing a reference to the main function. Let's try an interval of 20ms.

setInterval(main, 30);

# Reference Documentation for IntroCS Graphics

- Want to explore shapes and graphics more?
- You can find additional reference documentation here:
	- <http://comp110.com/introcs-graphics/>
- Getting practice reading through documentation like this is valuable
	- When building projects in later classes and industry, this is how you'll learn the capabilities of a library
- There will be additional shapes and concepts added to the semester as we move forward (i.e. Lines, Images, Ellipses, etc)